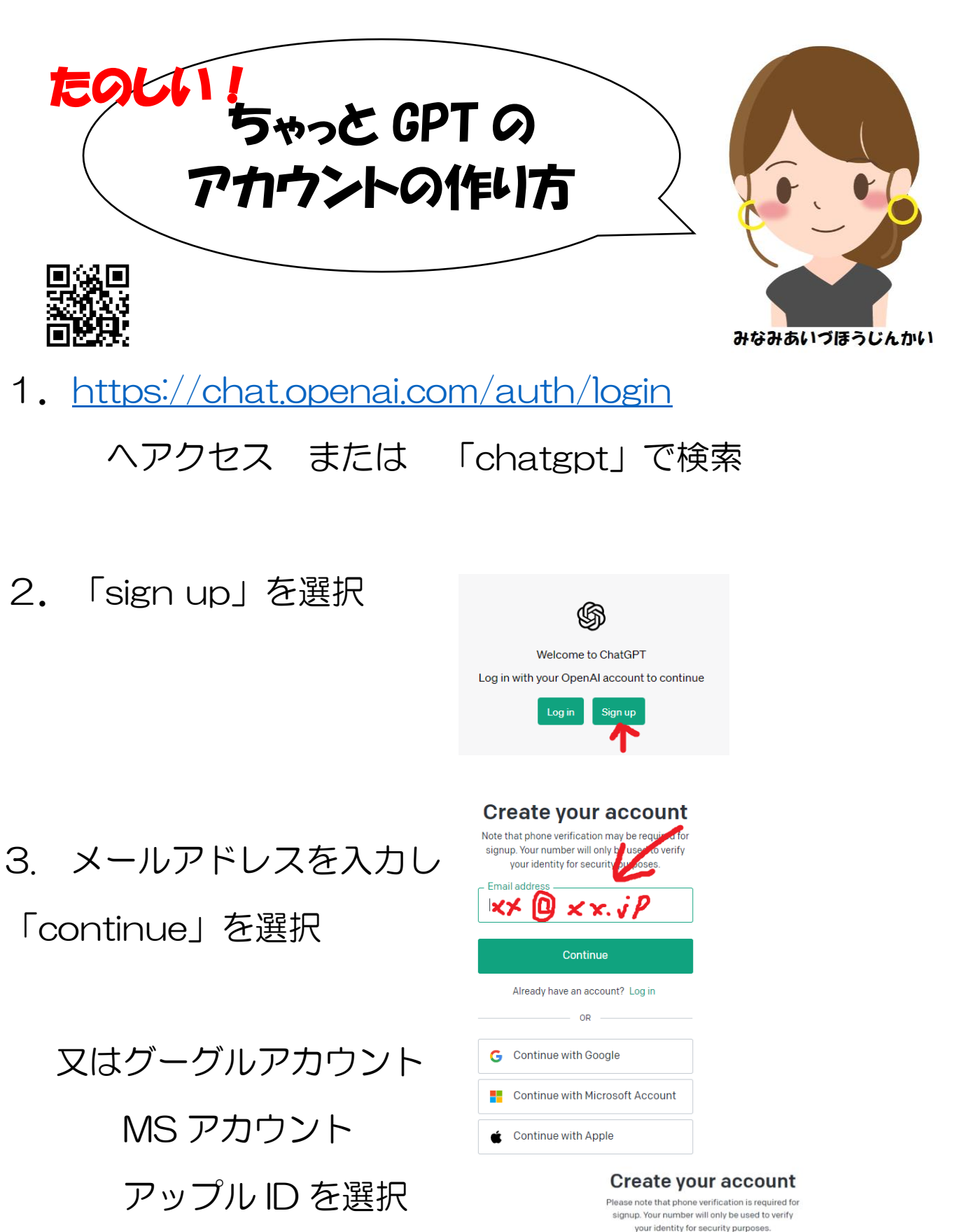

4.パスワードを設定して 「continue」を選択

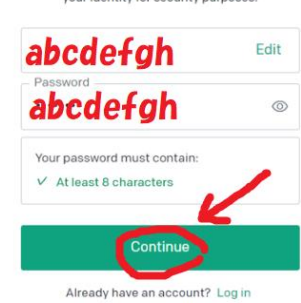

- 5.上記3で入力したメールアドレスへ次に飛ぶページへのリン クが届きますのでリンク先へ進む
- 6.リンク先で 「Valify mail adoress」 を選択

#### **⑤OpenAl**

#### Verify your email address

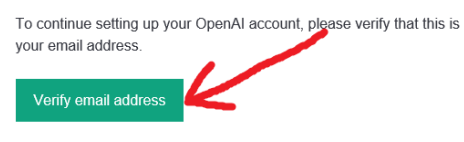

This link will expire in 5 days. If you did not make this request, please disregard this em<br>For help, contact us through our Help center.

7.名前と生年月日を入力 Namae myouji 日/月/西暦 を入力して「continue」 を選択

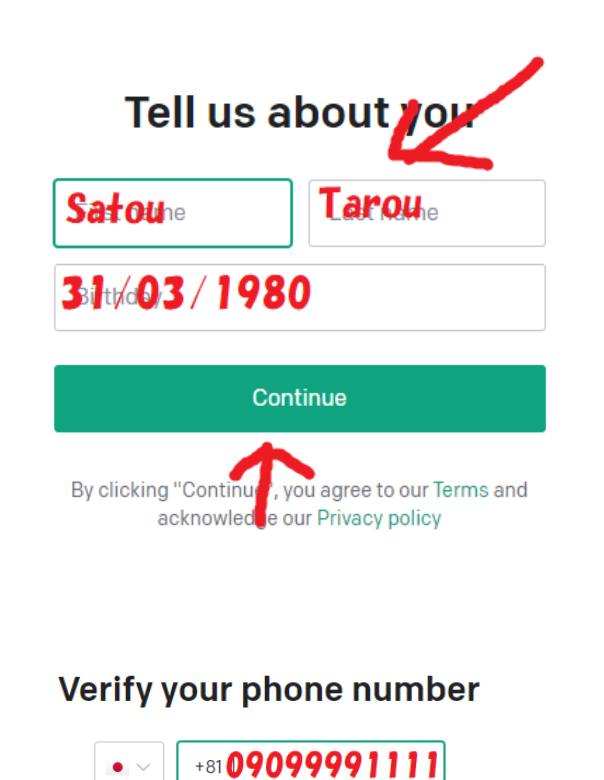

Send code

8.携帯電話番号を入力

9.6けたの数字が

あなたの OpenAI 認証コード: 666940

ショートメールで届きます

#### 上記7.から画面が

変わってますので そこに6けたの数字を入力

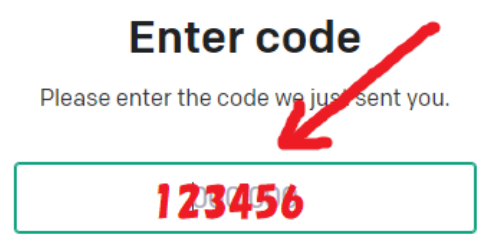

### 11.いよいよチャットが できます!日本語入力で OK

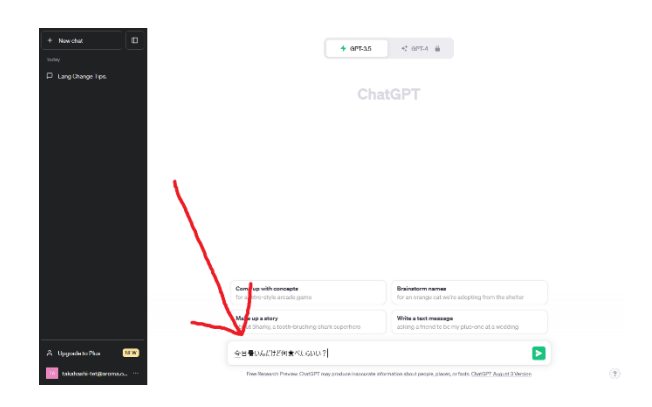

12. たのしい!

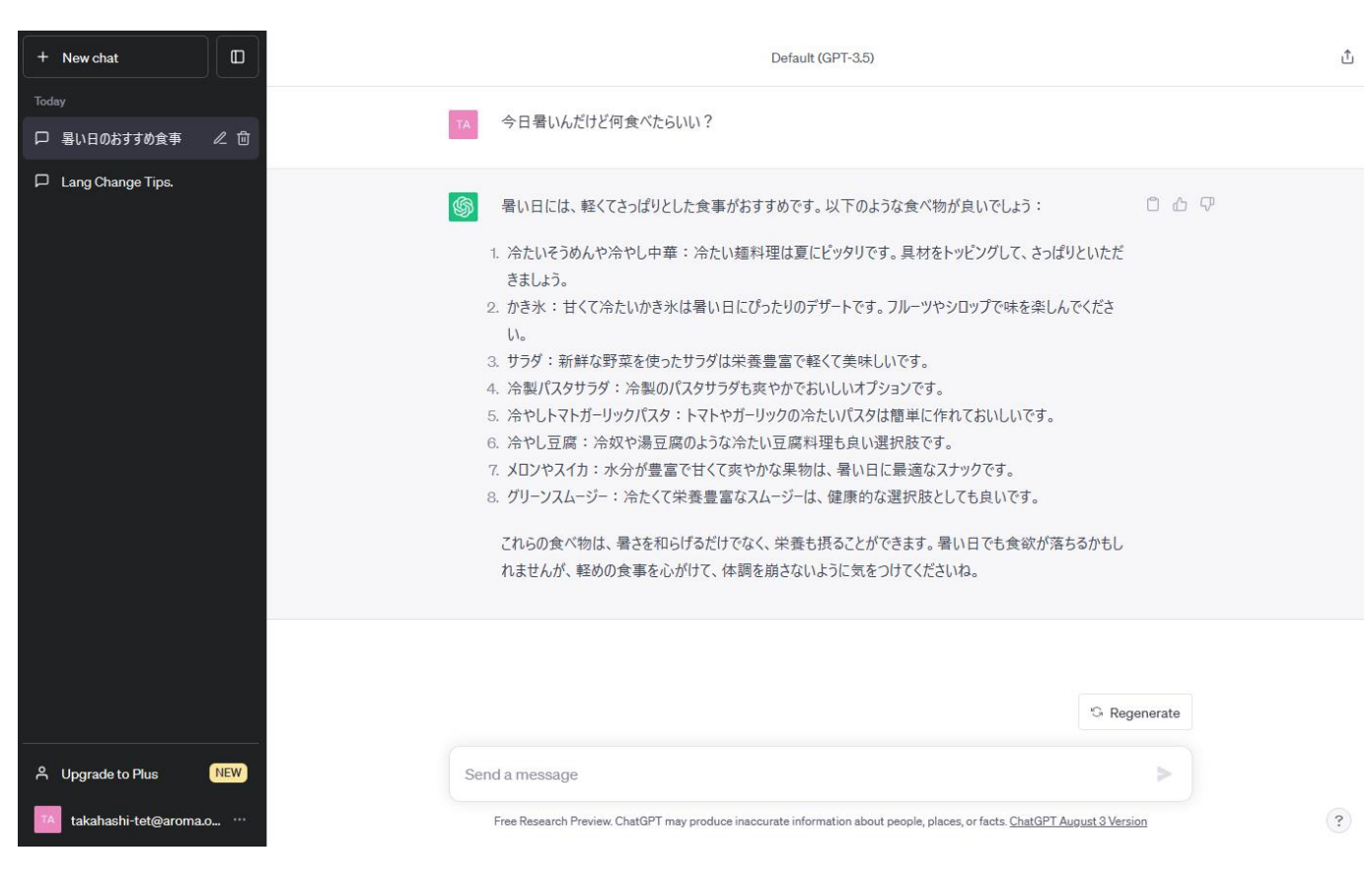

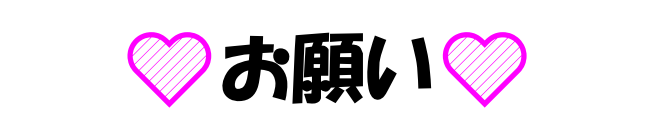

# セミナー当日は 上記3と4で設

## 定したメールアドレスとパスワード

### をメモしてきてくださいm(\_ \_)m

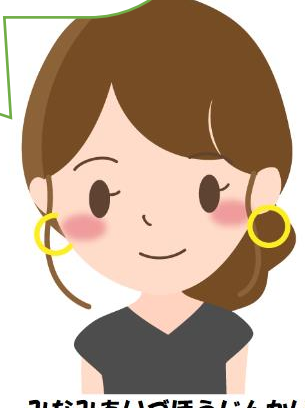

みなみあいづほうじんかい